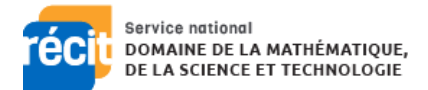

# Défi: la marche de l'ours

#### Se connecter

Aller sur [scratch.mit.edu](https://scratch.mit.edu/)

Si ce n'est pas déjà fait, se créer un compte (*Rejoindre Scratch*, en haut à droite)

> **Rejoindre Scratch** Se connecter

#### Commencer la création :

Cliquer sur Créer sur la barre d'outils qui apparaît dans le haut de votre écran

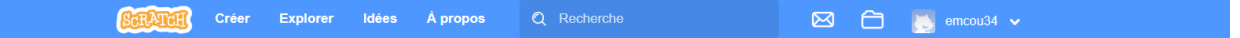

#### Vous arrivez sur cette interface : vous retrouver, de gauche à droite

La section des blocs, la zone de programmation, la scène (haut à droite), la zone sprite et arrière-plan (en bas à gauche).

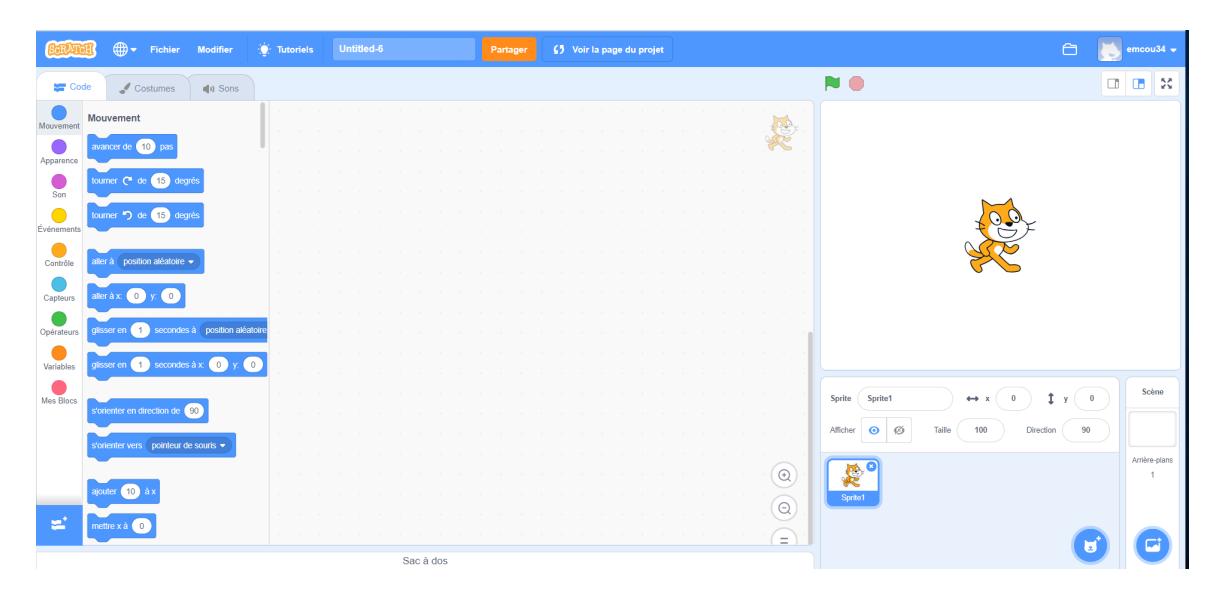

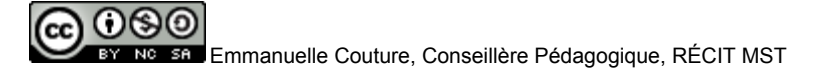

## Changer l'arrière-plan

❏ Cliquer sur l'icône *Choisir un arrière-plan* en bas à droite de l'écran

Sélectionner l'arrière-plan «Forest»

L'arrière-plan de la scène se modifiera automatiquement

## Changer de Sprite

❏ Cliquer sur l'icône *Choisir un Sprite* en bas à droite de l'écran Sélectionner «Bear-walking»

*Pour faciliter le repérage, vous pouvez cliquer sur l'onglet animal.*

❏ Supprimer le Sprite1 (chat orange) en le sélectionnant, puis en cliquant sur le «x» en haut à droite de son onglet

Votre scène devrait ressembler à ceci:

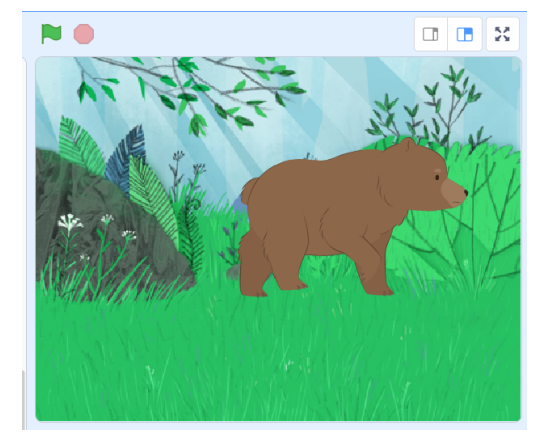

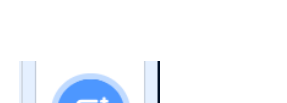

Service national

DOMAINE DE LA MATHÉMATIQUE,<br>DE LA SCIENCE ET TECHNOLOGIE

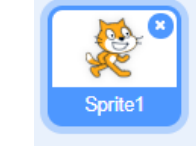

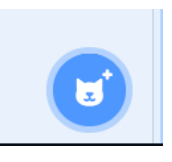

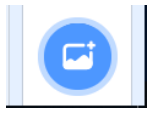

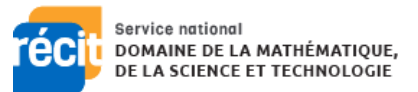

## Ajout de blocs

- ❏ Dans la section **Événement**, sélectionner le bloc : *quand le drapeau vert est cliqué* et faites le glisser la zone de programmation.
- ❏ Dans la section **Contrôle**, sélectionner le bloc : *Répéter indéfiniment* et faites-le glisser sous le bloc événement que vous venez d'insérer.

*L'ajout de ce bloc vous permet de créer une boucle qui se répétera indéfiniment. Les prochains blocs seront insérés à l'intérieur de celui-ci.*

❏ Dans la section **Apparence**, sélectionner le bloc : c*ostume suivant* et faites-le glisser à l'intérieur du bloc **Contrôle**

*L'ajout de ce bloc permet à notre Sprite Ours de changer d'apparence.*

❏ Dans la section **Mouvement**, sélectionner le bloc *avancer de 10 pas* et faites-le glisser sous le bloc *costume suivant*

*L'ajout de ce bloc permet de donner l'illusion que le Sprite «ours» se déplace dans la scène.*

❏ Dans la section **Contrôle**, sélectionner le bloc *attendre 1 seconde* et faites-le glisser sous le bloc *avancer de 10 pas.* Changer la valeur inscrite pour 0.1

*Ce bloc permet que le programme d'attendre entre l'exécution des prochains blocs*

❏ Dans la section **Mouvement**, sélectionner le bloc *avancer de 10 pas* et faites-le glisser sous le bloc *costume suivant* Changer la valeur inscrite pour -10

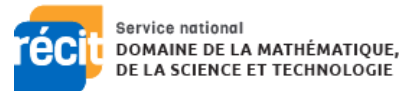

Vous pouvez cliquer sur le Drapeau vert en haut à gauche de la scène pour exécuter votre programme.

## BRAVO!!!! Vous venez de faire marcher un ours. :)

Vous pouvez vous amuser à modifier un peu votre programme:

Par exemple, qu'est-ce qui arrive lorsque vous supprimez le bloc **Mouvement** : *avancer de -10 pas*

*\*Pour supprimer un bloc, on doit le sortir de la boucle en le sélectionner et le faisant glisser ailleurs dans l'écran de programmation. Par la suite, à l'aide du clic droit de la souris, on sélectionne supprimer ce bloc.*

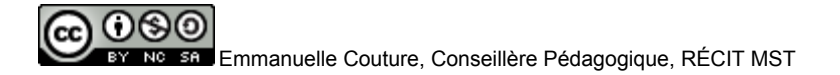

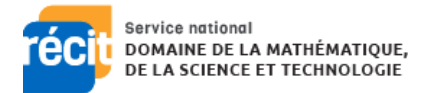

## Apparence de la séquence de blocs

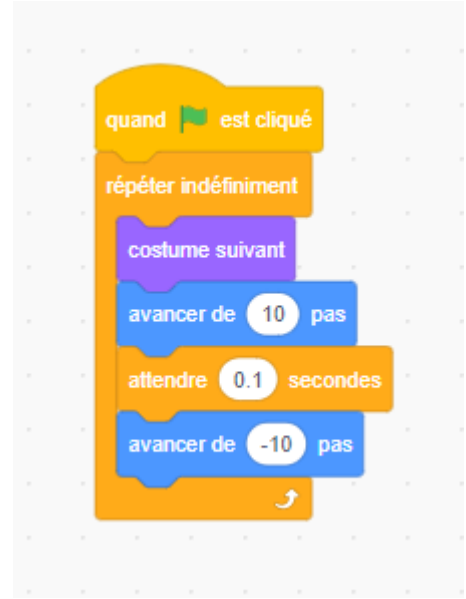

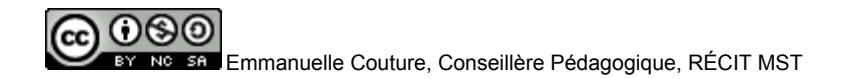